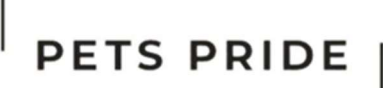

# AutomaƟsche voerbak met camera

# Gebruiksaanwijzing

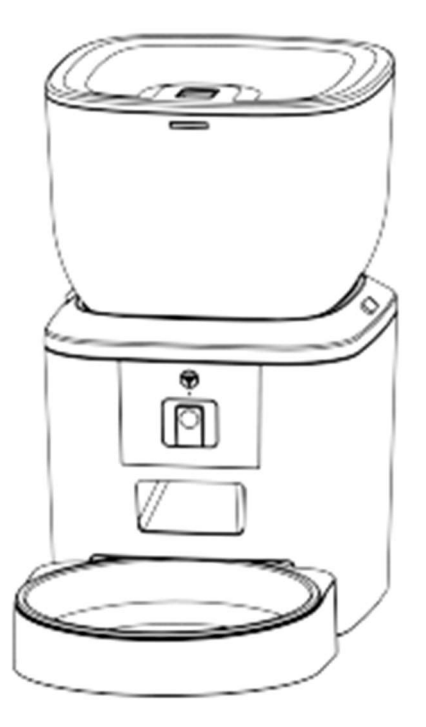

Bedankt voor het kiezen voor de Pets Pride automatische voerbak. Lees de handleiding zorgvuldig door voor een zo optimaal mogelijk gebruik van deze voerautomaat. Mochten er vragen zijn over het product, neem dan contact met ons op via info@petspride.nl.

**Spinrok 2** 4011 EG Zoelen **Nederland** 

www.petspride.nl

**Pets Pride** 

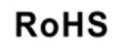

 $C \in$ 

## Inhoud

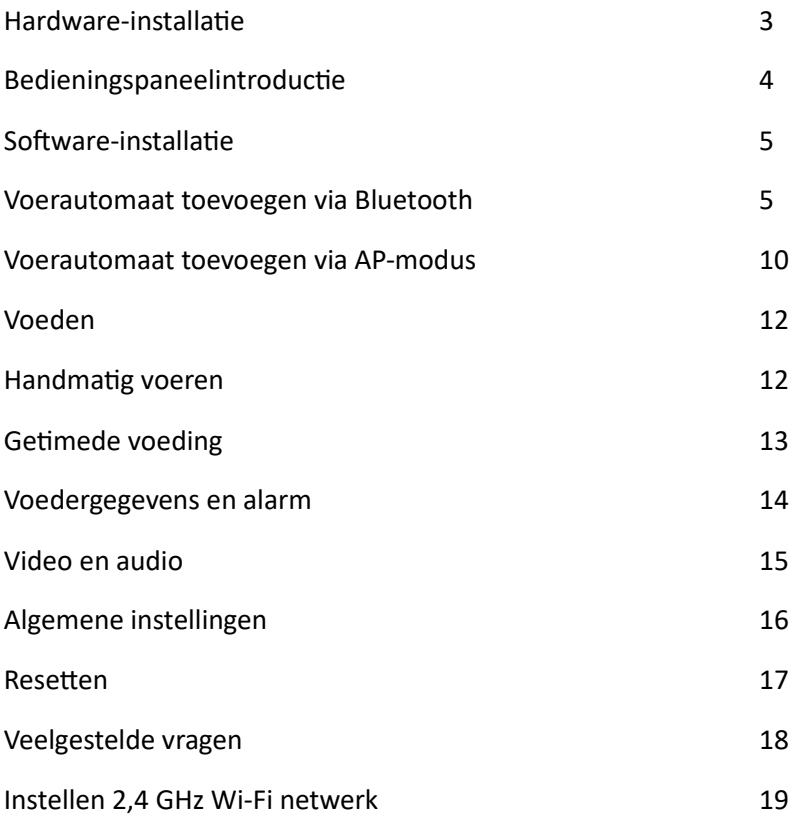

### Hardware-installaƟe

1. Steek het type-C USB netsnoer in de connector aan de onderkant van de voerautomaat. Open het batterijvak en plaats 4 AA-batterijen, zodat de voerbak ook zonder externe voeding automatisch kan blijven werken.

Let op! De back-upbatterij is ontworpen als kortstondig alternatief voor wanneer de externe stroom uitvalt. Als de voerautomaat zijn stroom uit de batterijen moet halen, gaat de voerautomaat in slaapstand. In de slaapstand zijn het netwerk en alle handelingen op de app niet beschikbaar. De voerautomaat zal nog steeds normaal voeren op de geplande voedertijden. Oplaadbare batterijen worden niet aanbevolen. Oplaadbare batterijen kunnen onnauwkeurige voedingsindicaties geven.

2. Ontgrendel het slot op de klep om de klep te openen. Verwijder vervolgens de deksel en plaats de invoerlade van onderaf in de invoerlade. Draai de lens omlaag om de invoerlade te controleren:

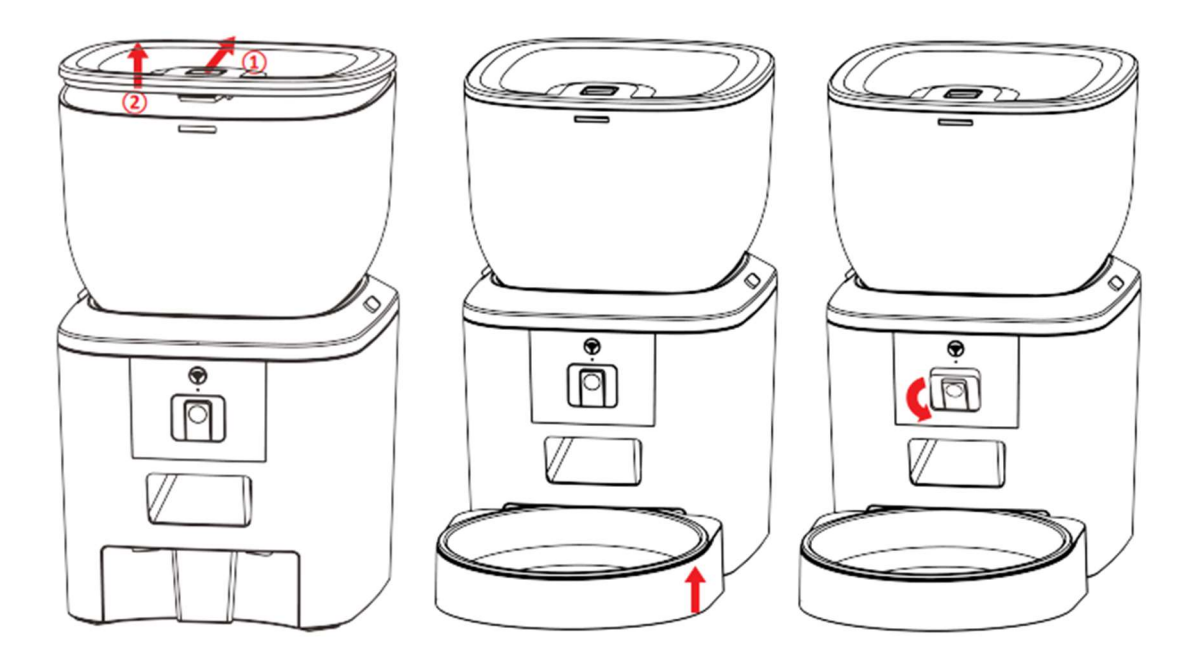

3. Ontgrendel het reservoir voor de brokjes van het hoofdgedeelte door middel van de twee schuifjes aan de zijkant van de voerautomaat:

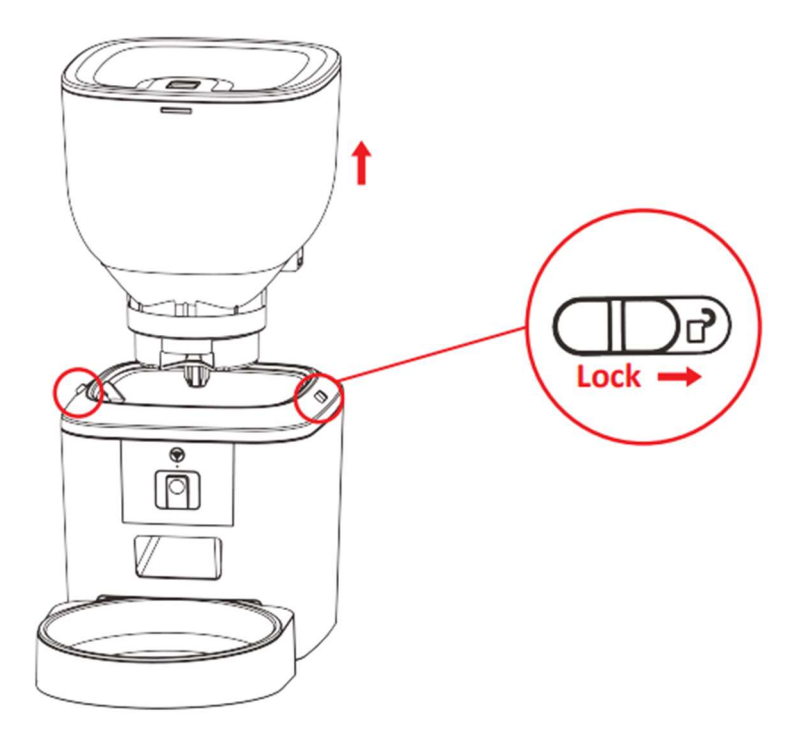

Opmerking: Was voor de gezondheid van uw huisdier het brokjesreservoir en de voerbak regelmatig. De voerbak mag niet met water gevuld worden. Gebruik een uitwringbare natte doek om af te vegen.

### BedieningspaneelintroducƟe

Het bedieningspaneel ziet er als volgt uit. In de volgende alinea's zullen we verder ingaan op de instellingen van dit paneel:

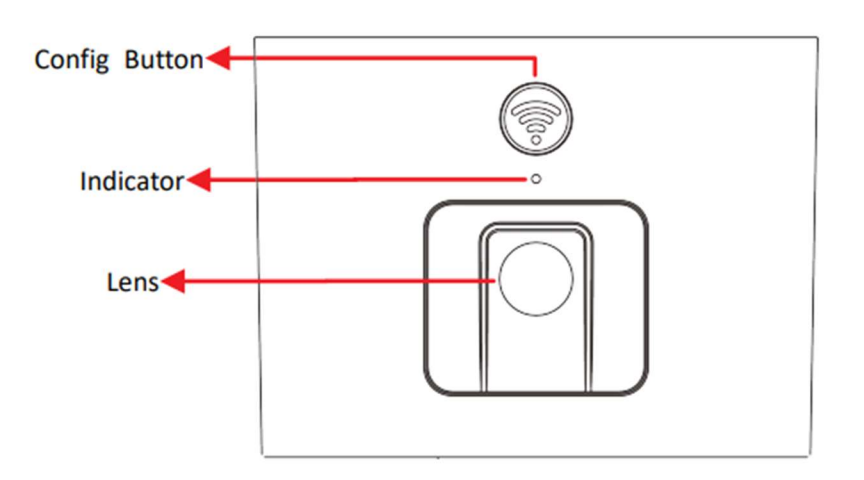

### Software-installatie

### Voerautomaat toevoegen via Bluetooth

1. Schakel de Bluetooth-functie van uw mobiele telefoon in voordat u de app gaat gebruiken.

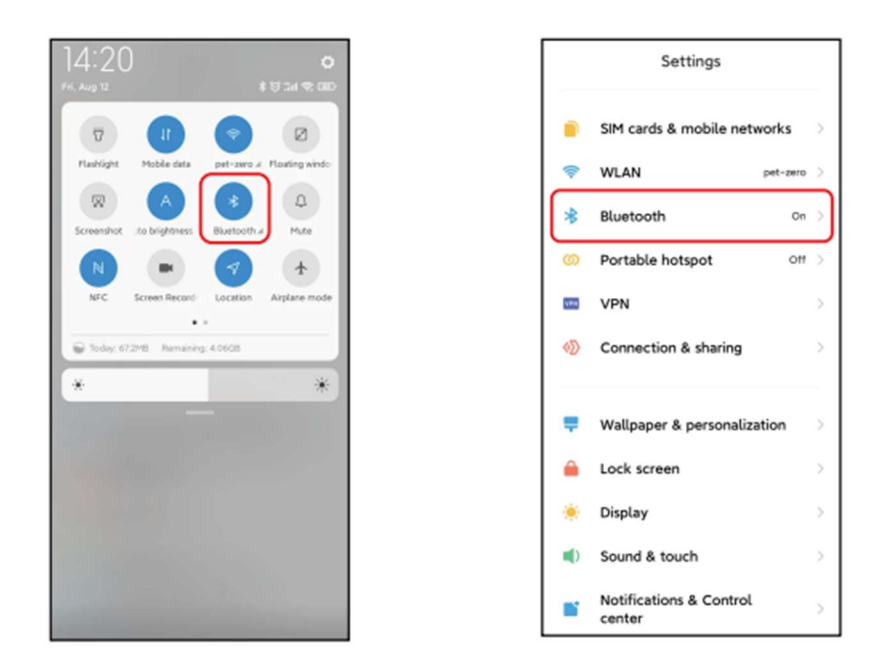

2. Zoek in de App Store of scan de QR-code om applicatie Pet Zero te downloaden en installeren.

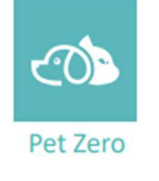

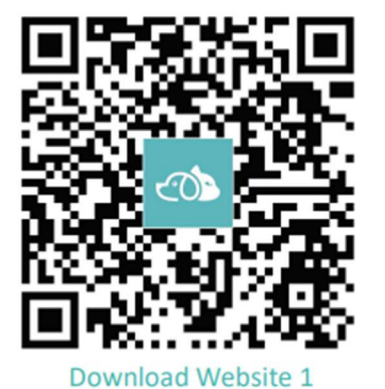

**Download Website 2** 

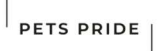

3. Open de Pet Zero applicatie, lees en accepteer het privacy beleid en registreer een nieuwe account of log in op een geregistreerde account. Wanneer u zich registreert of inlogt op uw account, kies dan het juiste land of gebied.

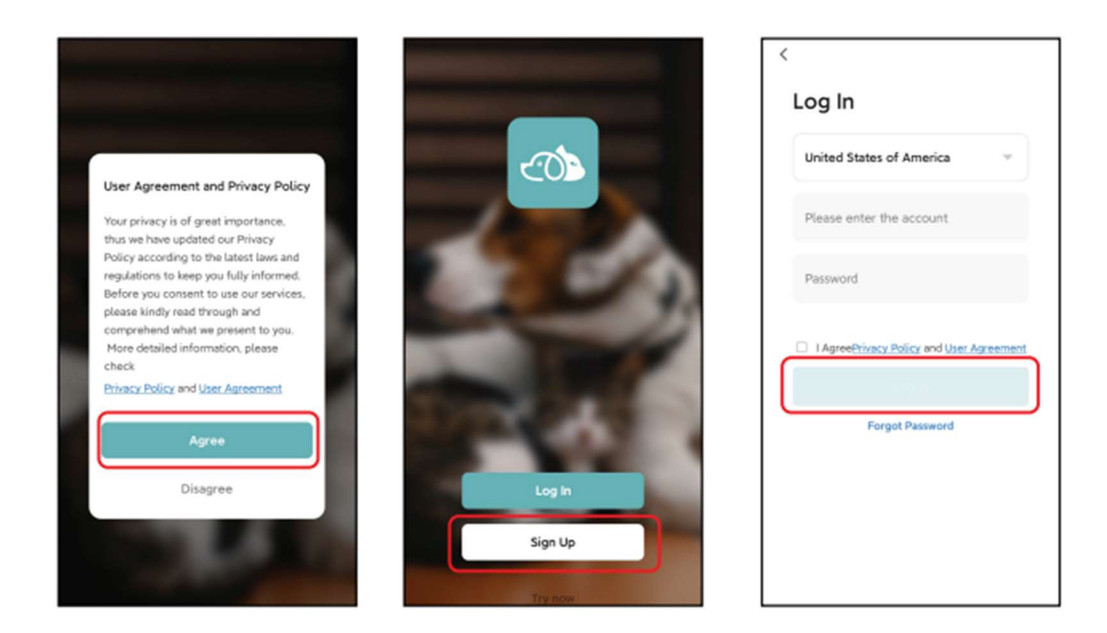

4. Klik op Apparaat Toevoegen / Add Device of op de +-knop om een nieuwe voerautomaat toe te voegen. De applicatie zal u toestemming vragen voor een aantal zaken. Deze zijn nodig om de voerautomaat goed te besturen via de applicatie. Schakel ten slotte de Bluetooth in.

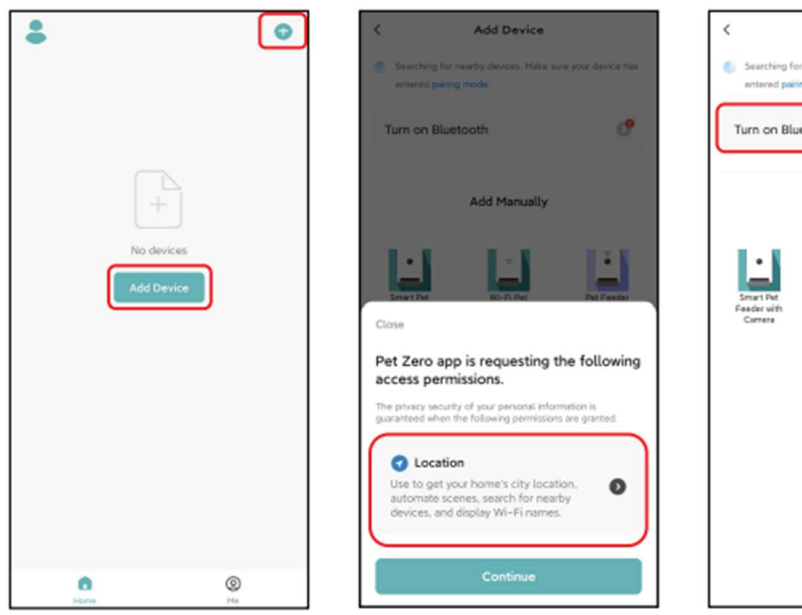

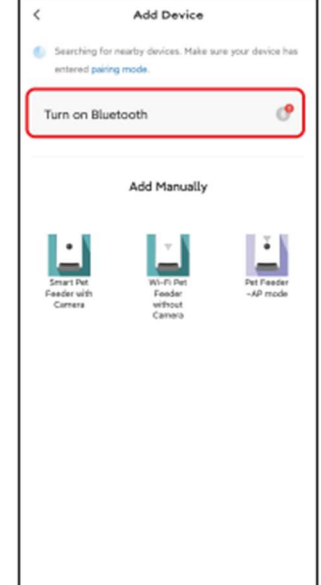

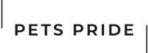

5. Schakel de voerautomaat in en controleer of de indicator van de voerautomaat om de 3 seconden knippert. Als de indicator op een andere stand staat, houd dan de config-knop ongeveer 5 seconden ingedrukt om de voerautomaat te resetten.

Vervolgens zal uw mobiele telefoon de voerautomaat automatisch detecteren via Bluetooth.

Zodra de voerautomaat in de applicatie is gedetecteerd, zal deze een bericht tonen met de vraag om de voerautomaat toe te voegen. Zo niet, controleer dan zorgvuldig de indicator van de voerautomaat en reset eventueel zoals eerder besproken.

Klik op Toevoegen / Add en vervolgens op de +-knop.

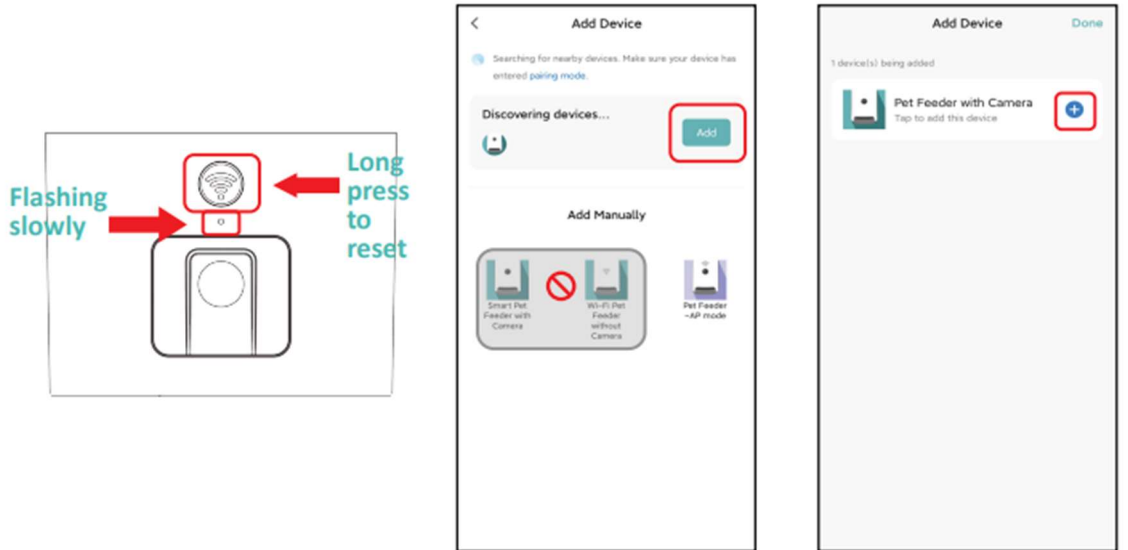

### Indicator LED-status

In de volgende stappen is het weer handig om de indicator LED-status in de gaten te houden:

- Knippert langzaam Voerautomaat wacht op Wi-Fi-netwerkconfiguratie.
- Knippert snel Voerautomaat is geconfigureerd voor het Wi-Fi-netwerk en probeert verbinding te maken. Als de verbinding mislukt, zal deze altijd snel knipperen.
- Altijd aan Voerautomaat is verbonden met het Wi-Fi-netwerk. Dit kan uitgeschakeld worden in de instellingen.

L

• Altijd uit - Voerautomaat werkt alleen op batterijvoeding of is handmatig uitgeschakeld.

6. Vul vervolgens de Wi-Fi-netwerkinformatie in. De naam van het Wi-Fi netwerk verschijnt automatisch in het tekstvak.

Houd er rekening mee dat de voerautomaat géén 5GHz Wi-Fi netwerken ondersteunt. Alleen 2,4GHz netwerken. Op pagina 19 van deze handleiding is uitgelegd hoe u een 2,4 GHz netwerk kan instellen als u dat nog niet heeft.

Controleer of de Wi-Fi-naam de naam van het 2,4GHz Wi-Fi netwerk is. Zo niet, schakel dan het Wi-Fi netwerk van de mobiele telefoon naar een 2.4Ghz Wi-Fi netwerk. Voer vervolgens het Wi-Fi-wachtwoord in en klik op Volgende.

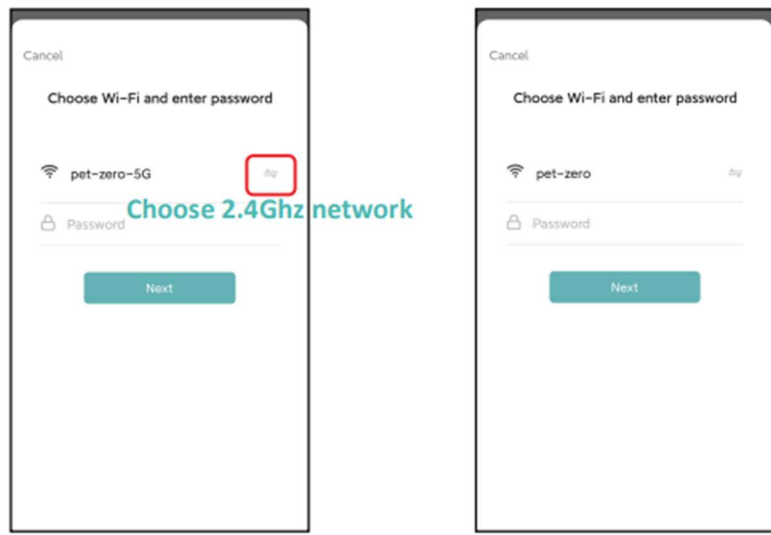

#### Belangrijke opmerkingen:

a. Kies een 2,4GHz Wi-Fi netwerk in plaats van een 5GHz. Deze voerautomaat ondersteunt geen 5GHz Wi-Fi netwerken. Zie pagina 19 voor het instellen van een 2,4GHz Wi-Fi netwerk.

b. Let bij het invoeren van het wachtwoord op dat het hoofdlettergevoelig is.

c. Zorg ervoor dat de voerautomaat dichtbij de router staat tijdens installatie.

d. Kies een Wi-Fi-netwerk met WPA- of WPA2-codering in plaats van WEP-codering.

e. Zorg ervoor dat MAC-adresfiltering en isolatie van draadloze apparaten is uitgeschakeld op de draadloze router.

f. Het is mogelijk dat de voerautomaat het Wi-Fi signaal van de draadloze versterker niet ondersteunt. Als de verbinding mislukt, probeer dan verbinding te maken met de draadloze router. Kies een 2,4GHz netwerk.

7. De voerautomaat probeert vervolgens verbinding te maken met het Wi-Fi netwerk. Wacht tot de voerautomaat verbonden is met het Wi-Fi-netwerk en klik op Klaar / Done om het toevoegen te voltooien.

Als de voerautomaat geen verbinding maakt, controleer dan eerst de belangrijke opmerking hierboven.

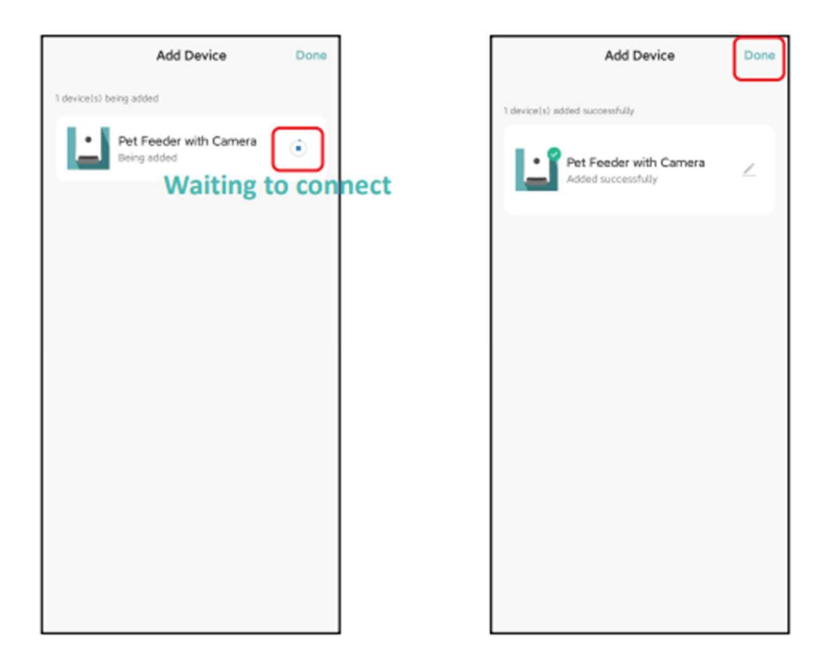

### Voerautomaat toevoegen via AP-modus

Als de voerautomaat geen verbinding kan maken met het Wi-Fi netwerk, is de AP-modus plan B om de voederbak toe te voegen.

1. Kies handmatig toevoegen en kies 'AP-modus' handmatig in de toevoegpagina. Vul de 2,4GHz Wi-Fi netwerkinformatie in en klik op Volgende / Next. Zet de voerautomaat aan en controleer of de indicator-LED rood knippert om de 3 seconden, net als bij het toevoegen van de voerautomaat via Bluetooth. Dan klik op Volgende / Next.

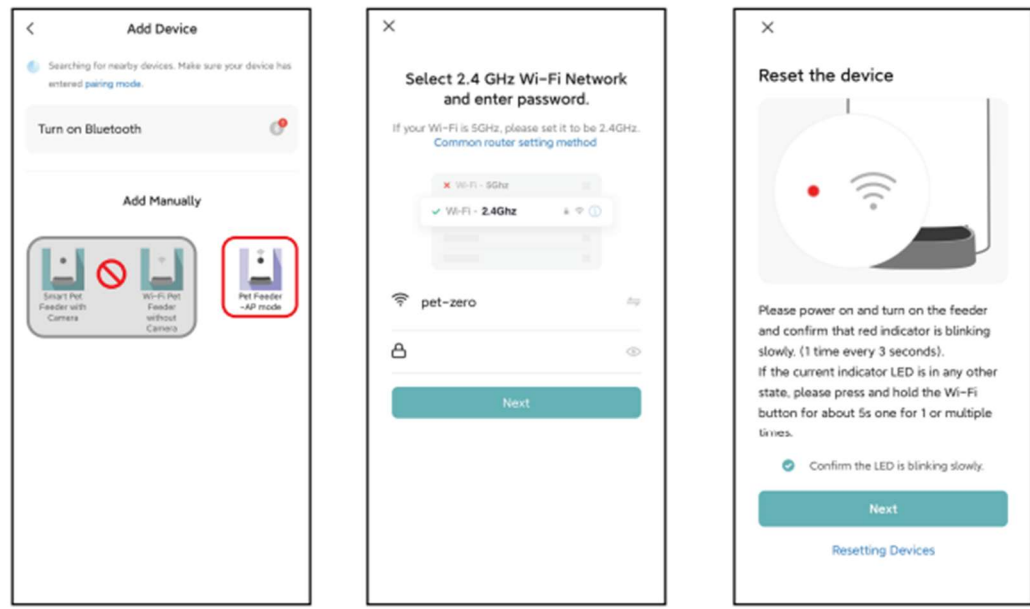

2. Vervolgens zal de applicatie u vragen om het netwerk van je mobiele telefoon over te schakelen naar een nieuw netwerk dat door de voerautomaat wordt uitgezonden. Ga naar de Wi-Fi instellingen op uw mobiele telefoon en maak verbinding met de Wi-Fi die begint met SmartLife-XXXX. Er is geen wachtwoord nodig.

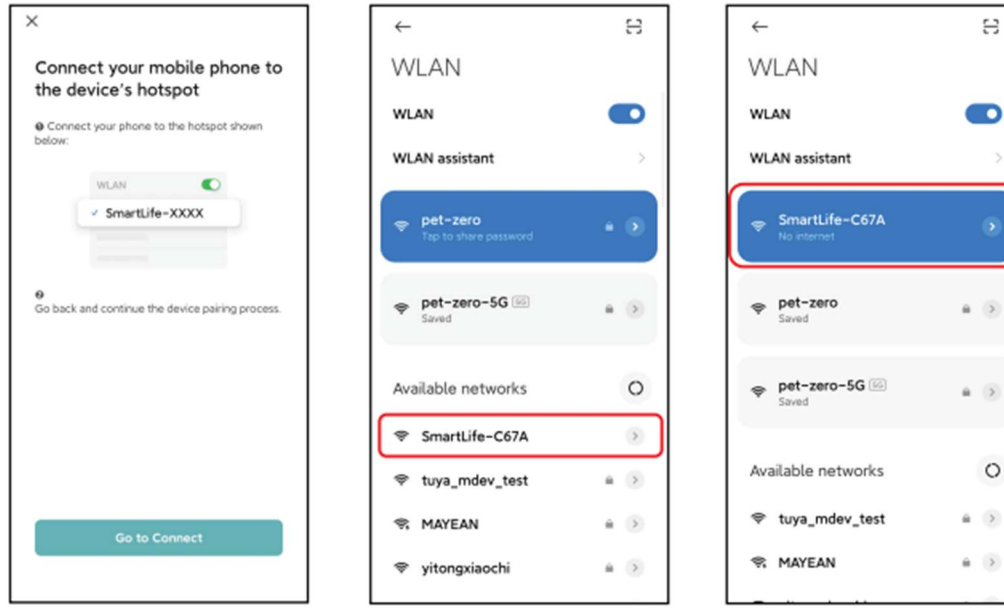

3. Ga terug naar de app nadat de Wi-Fi is verbonden. Het toevoegen is hetzelfde als in de normale modus zoals hierboven beschreven.

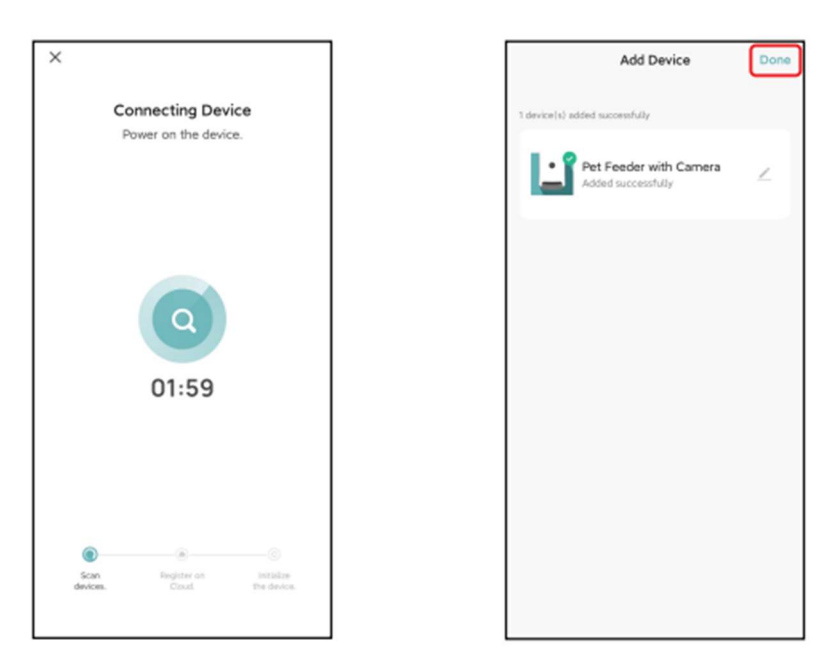

### Voeden

### HandmaƟg voeren

1. Ga naar de hoofdscherm van de applicatie. Kies het aantal voederporties en klik op Voeden / Feed. De voerautomaat voert onmiddellijk.

Opmerking: Het aantal gram per portie kan verschillen per soort brok. Geadviseerd wordt om eerst twee handmaƟge voedingen uit te voeren en deze te wegen.

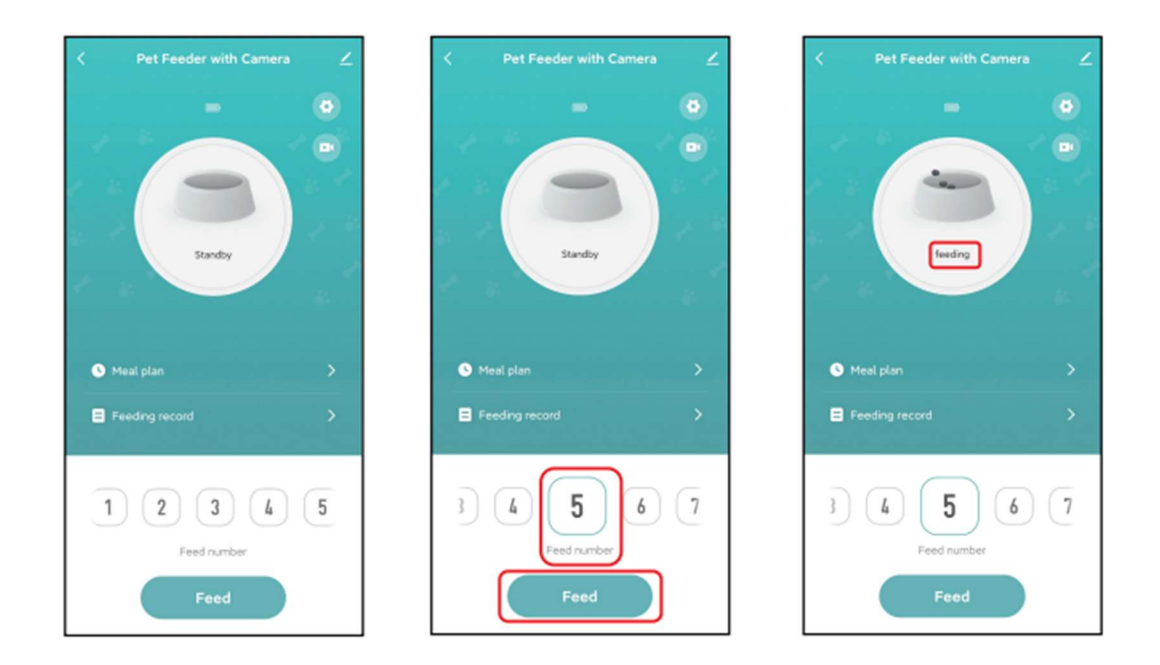

2. Je kunt ook dubbelklikken op de Config.-knop om handmatig te voeren. De voerhoeveelheid kan worden aangepast in de App. Klik op de -knop en stel het aantal porties in. Instellen op 0 kan deze funcƟe uitschakelen.

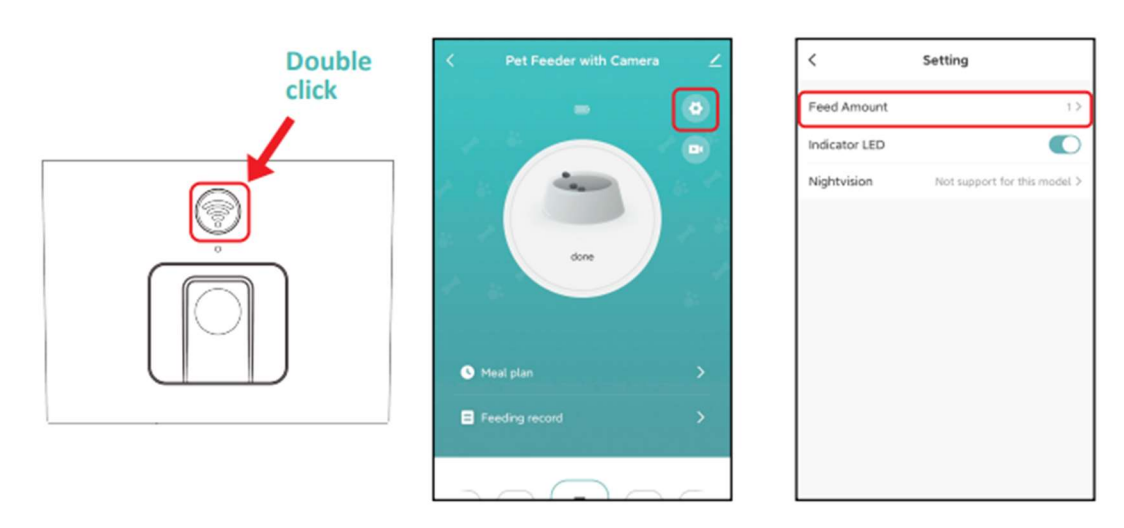

### Getimede voeding

1. De voerautomaat ondersteunt de geplande voeding van exacte porties op exacte tijden. Klik op Maaltijdplan / Meal plan en Toevoegen / Add. Kies de voedertijd, het aantal porties en op welke dagen deze voeding gegeven moet worden. Klik vervolgens op Opslaan / Save. Herhaal dit voor elk tijdstip dat u wil dat er een voeding gegeven wordt.

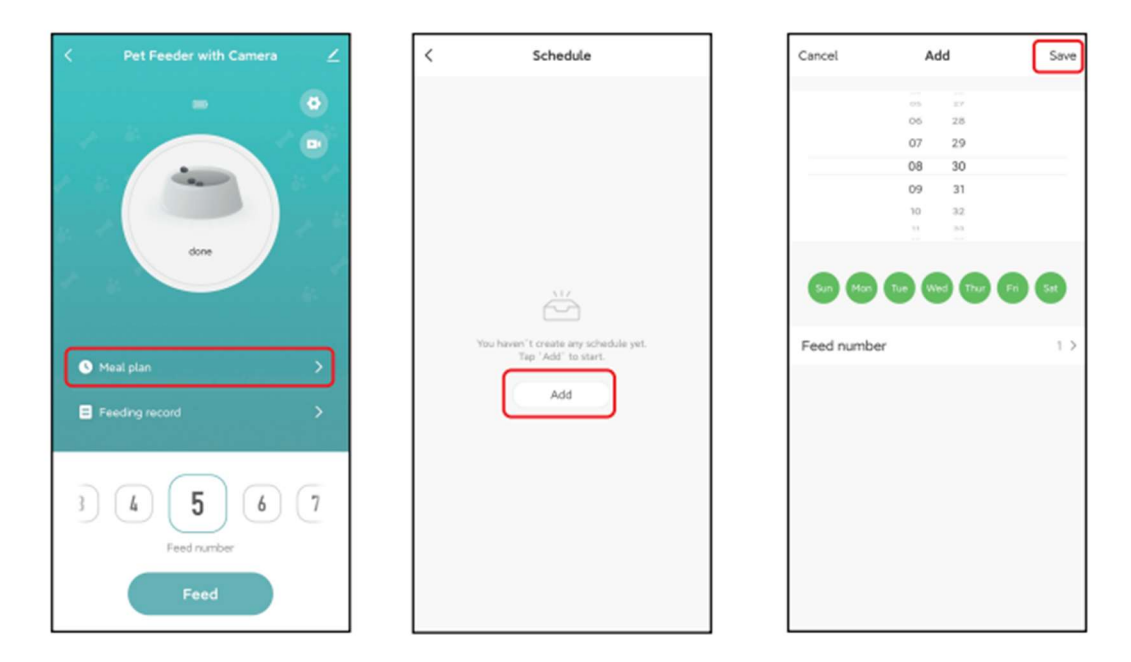

2. De voerautomaat ondersteunt maximaal 10 voedingsschema's. Als u een schema wil uitschakelen, kunt u het uitschakelen met de betreffende schakelaar. U kunt ook de regel verwijderen door lang op de betreffende voedingsregel te drukken om de verwijderoptie te openen.

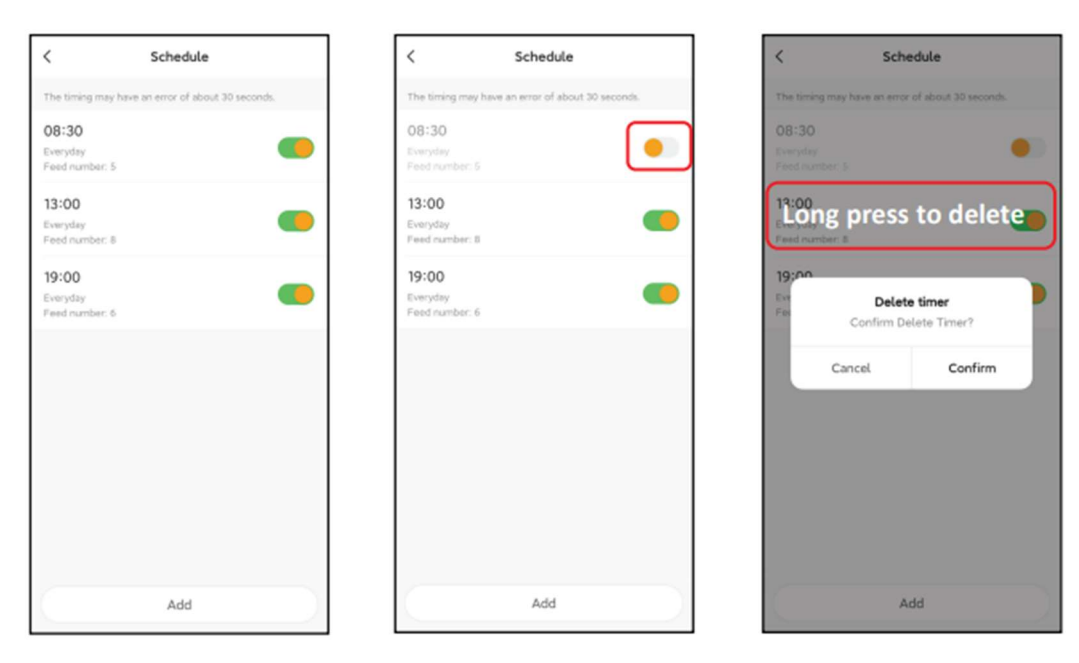

### Voedergegevens en alarm

1. Na het voeren zijn er voergegevens beschikbaar in de applicatie. Klik op Voer /Feeding record om de voergeschiedenis te controleren. De voergegevens van de afgelopen 7 dagen worden getoond.

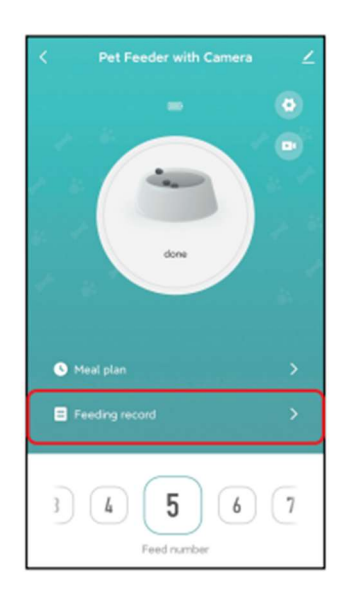

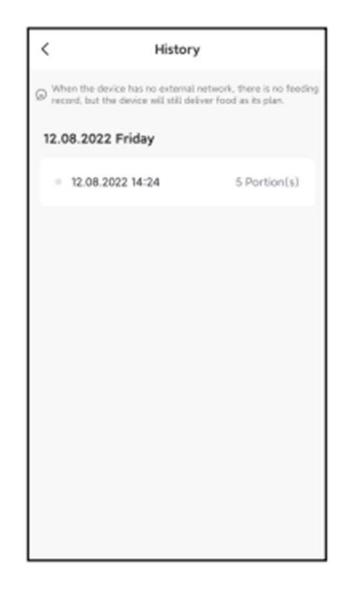

2. Als de batterij bijna leeg is of als er voedsel vastzit in de voerautomaat, verschijnt er een bericht in de applicatie. U kunt waarschuwingsberichten controleren op de pagina en het berichtencentrum

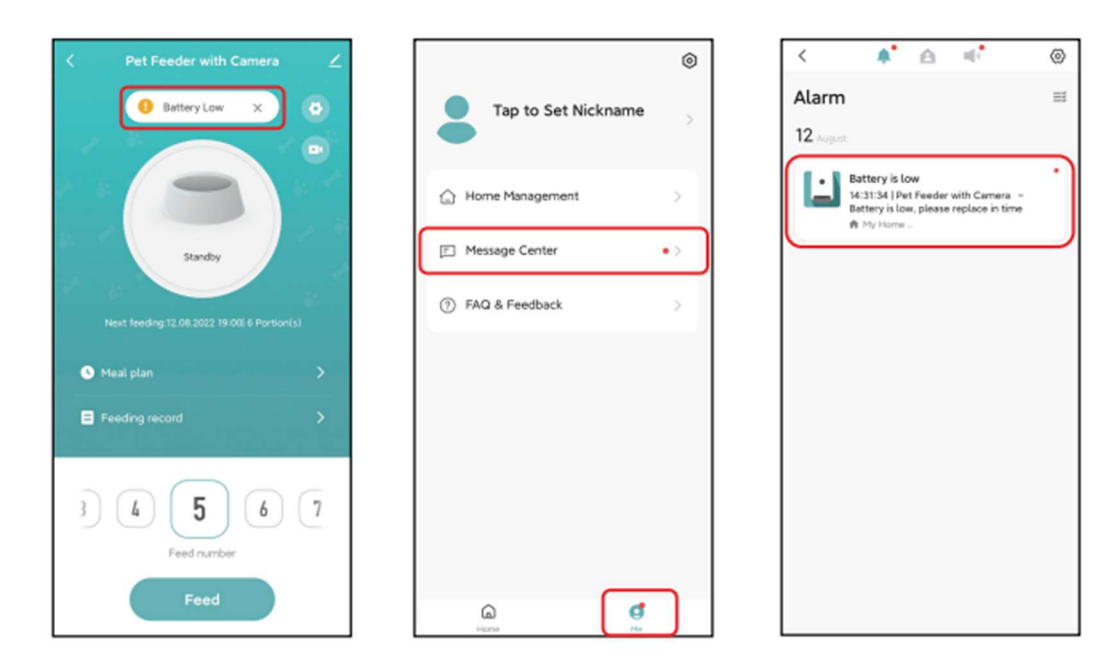

### Video en audio

1. Klik **om naar de videopagina te gaan:** 

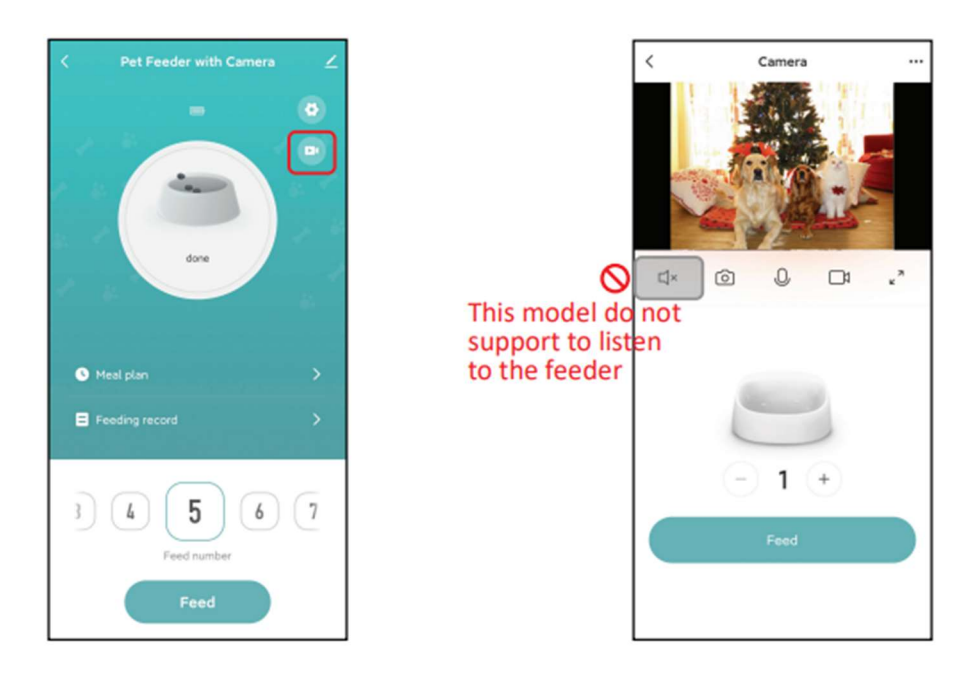

2. Om met uw huisdier te praten, houdt u de microfoonknop ingedrukt om de audioverbinding tot stand te brengen. Wanneer het pictogram op de video verschijnt, begin u te praten en laat niet los tijdens het praten. Wanneer de applicatie vraagt om toegang tot de microfoon vraagt, geef dan toestemming om deze functie te kunnen gebruiken.

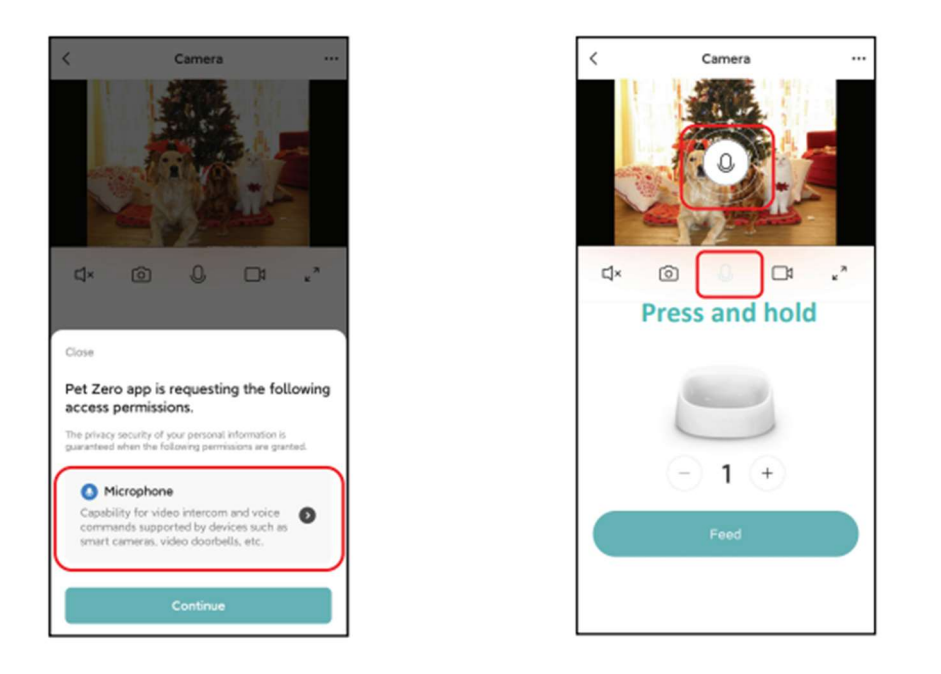

Opmerking: Om netwerkverkeer te besparen, is wanneer de netwerkverbinding stabiel is, is de maximale duur van een enkele videoweergave 10 minuten.

### Algemene instellingen

 $K$ lik  $\leq$  om naar de pagina met algemene instellingen te gaan.

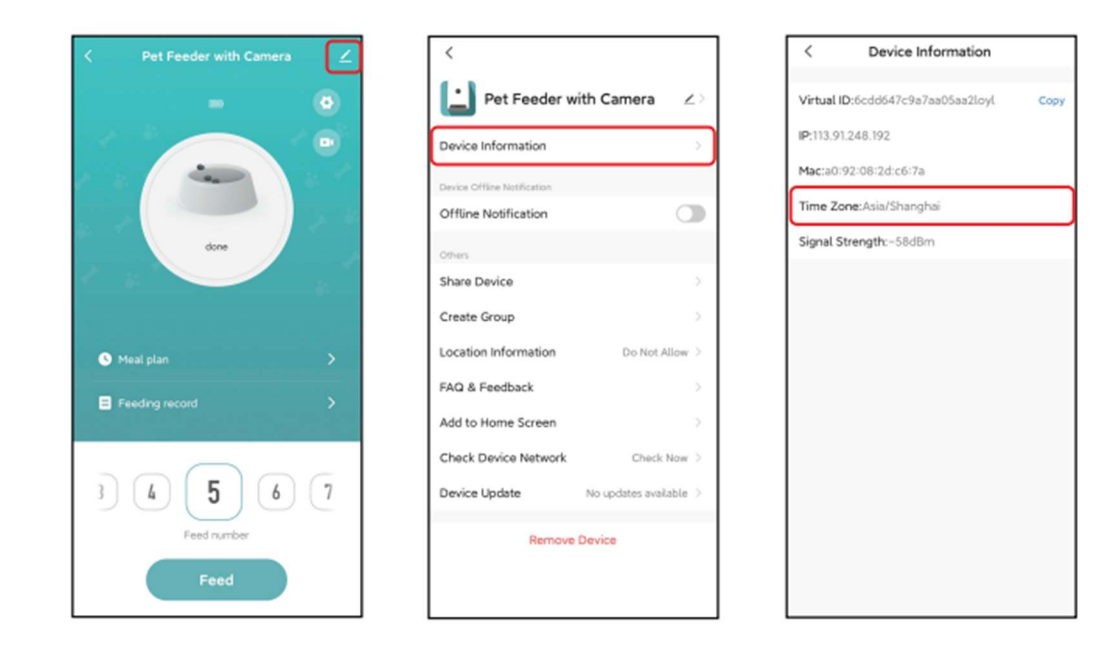

Apparaatinformatie / device information: Controleer de invoerinformatie. Controleer of de tijdzone van de voerautomaat correct is. Deze moet hetzelfde zijn als de tijdzone van de mobiele telefoon bij het toevoegen van de voerautomaat. Als dit niet juist is, kan de voerautomaat op onjuiste tijden voeren, dus verwijder de voerautomaat en voeg deze opnieuw toe. Ook kunt u hier het ID van de voerautomaat vinden.

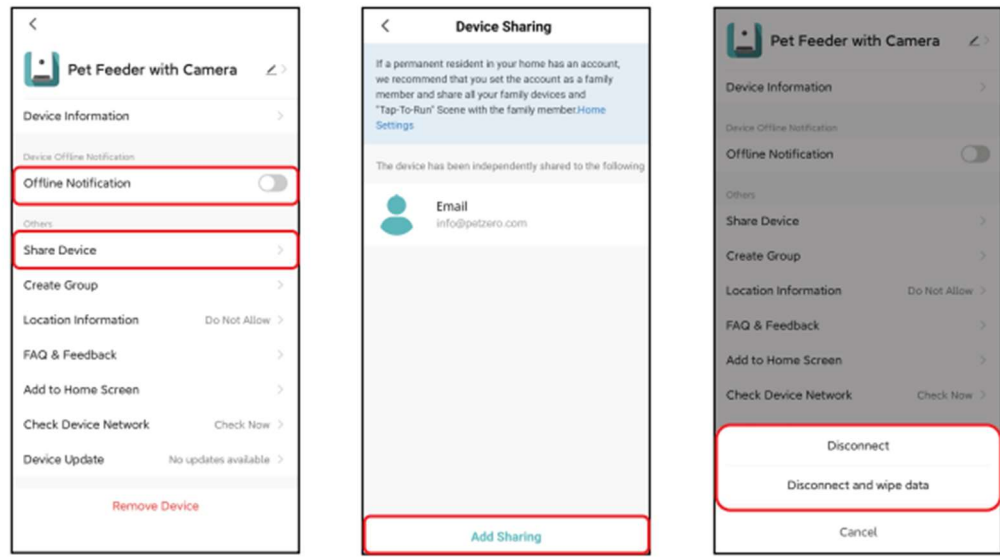

Offline melding / notification: Als de voerautomaat offline is, wordt er een melding gestuurd naar uw mobiele telefoon.

Apparaat delen / share device: Als u de voerautomaat aan een andere mobiele telefoon wilt toevoegen, registreer dan een nieuwe account op de nieuwe mobiele telefoon en deel het apparaat met de nieuwe account. Zorg ervoor dat beide accounts in hetzelfde land of gebied zijn wanneer u ze registreert.

Apparaat verwijderen / remove device: Er zijn 2 opties die beide het apparaat verwijderen uit de applicatie. U kunt het Wi-Fi netwerk van de voerautomaat opnieuw configureren met behulp van deze 2 opties. Als u alle instellingen in de voeratuomaat wilt verwijderen, kies dan Verbinding verbreken en gegevens wissen.

### **Resetten**

Om de fabrieksinstellingen van de voerautomaat te herstellen, schakelt u de voerautomaat aan en houdt u de config-knop 5 seconden lang ingedrukt. Wanneer de indicator-LED om de 3 seconden knippert, is de voerautomaat gereset.

### Veelgestelde vragen

#### V: Waarom kan de voerautomaat geen verbinding maken met mijn Wi-Fi netwerk?

A: Raadpleeg de belangrijke opmerkingen op pagina 8 voor hulp. U kunt proberen om de voerautomaat toe te voegen via Bluetooth in plaats van de normale modus.

Zie pagina 19 voor het instellen van een 2,4GHz Wi-Fi netwerk.

#### V: Waarom voert de voerautomaat op de verkeerde tijd?

A: Controleer of de tijdzone van de voerautomaat correct is. Je vindt hulp over tijdzone-informatie op pagina 16.

#### V: Waarom is de indicator-LED altijd uit?

A: Er zijn 2 redenen. De indicator-LED gaat uit als de voerautomaat alleen wordt gevoed door de batterij. Het indicatorlampje kan ook handmatig uitschakelen in de instellingen.

#### Q: Waarom kan mijn voerautomaat geen verbinding maken met internet als hij alleen op batterij werkt?

A: Als er alleen batterijvoeding is, gaat de voerautomaat in slaapstand na 3 minuten geen gebruik. In de slaapstand worden het netwerk en alle handelingen op de app niet beschikbaar. De voerautomaat zal nog steeds normaal voeren op de geplande voedertijd.

### Instellen 2,4 GHz Wi-Fi netwerk

Houd er rekening mee dat dit product geen 5GHz Wi-Fi netwerken ondersteunt, maar alleen 2,4GHznetwerken. Wanneer u een router heeft die alleen een 2,4 GHz frequentie uitzendt, kunt u dit product zonder problemen verbinden. Wanneer uw router beide frequenties uitzendt, moet u zorgen dat beide netwerken een aparte naam hebben. Zorg in dit geval dat u zowel een 2,4GHz als een 5GHz netwerk heeft ingesteld.

#### **België**

De meeste providers in België bieden standaard 2,4 GHz en 5 GHz aan. Kunt u geen 2,4 GHz netwerk vinden? Dan moet u handmatig een 2,4 GHz netwerk toevoegen. Komt u er niet uit? Neem dan contact met ons of met uw provider op.

#### Nederland

Kunt u alleen een 5 GHz netwerk vinden? Dan moet u handmatig een 2,4 GHz netwerk toevoegen. Op de volgende pagina's kunt u de instructie vinden van Ziggo en KPN. Staat uw provider of modem er niet tussen? Neem dan contact met ons of met uw provider op.

#### 1) Uitleg voor Ziggo gebruikers.

Op de router staat een link naar de instellingen van uw router met bijbehorend wachtwoord. Neem de link over en vul het wachtwoord in. Vervolgens kunt u de instellingen van uw router wijzigen. Zie onderstaande afbeelding. Klik op het menu 'Geavanceerde instellingen', klik vervolgens op 'Draadloos' en hierna op 'Beveiliging'. Geef zowel het 2,4 GHz Wi-Fi signaal als het 5 GHz Wi-Fi signaal een unieke naam. Voorbeeld: Ziggo-2.4 GHz en Ziggo-5 GHz. Zorg dat de beveiliging op WPA2 of WPA3 is ingesteld.

□ Home

 $>$  WPS

## **Draadloze Beveiliging**

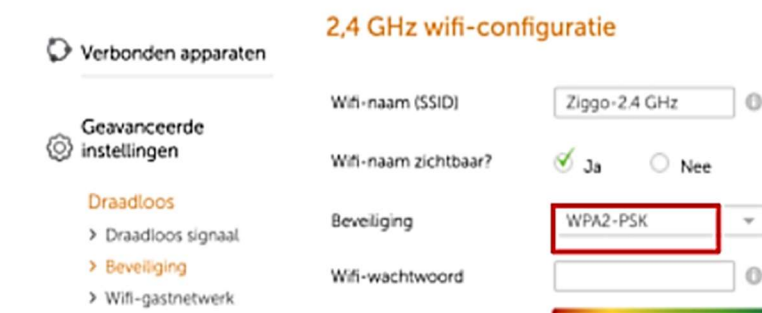

Crunidonade

#### 2) Uitleg voor KPN gebruikers.

Check welke Experia box u heeft en kies de juiste instructie hieronder:

- Experia Box V10
- Experia Box V10 met WIFI punten
- Experia Box V10A
- Experia Box 12

#### Experia Box V10

Open je internetbrowser en ga naar http://192.168.2.254 via de adresbalk. Log je voor de eerste keer in? Dan kun je het wachtwoordveld leeg laten. Klik op de knop 'Wifi' in de bovenste adresbalk. Ga dan in het linkermenu naar 'Geavanceerd'.

Hier kun je de 2,4 GHz functie aan- en uitzetten. Vergeet niet om na de wijziging op 'Toepassen' te klikken.

Geef het 2,4 GHz netwerk een andere naam dan het 5 GHz netwerk. Druk hiervoor bovenaan weer op 'Wifi'. Daar kun je achter SSID de netwerknamen wijzigen van de netwerken.

#### Experia Box V10 met Wi-Fi punten

- 1. Open een browser en ga naar http://192.168.2.151 (SuperWifi) of http://192.168.2.150 (Experia Wi-Fi). Vind je de webinterface voor je Wi-Fi punt niet op dat adres? Dan kun je inloggen op de webinterface Experia Box (192.168.2.254). Daar kun je het IP-adres van je Wi-Fi punt vinden. Dit IP-adres kan je vervolgens gebruiken om in te loggen op de webinterface van de SuperWifi.
- 2. Log in met de vooraf ingevulde gebruikersnaam en het admin password. Deze staat op de sticker onderop je Wi-Fi punt. Heb je meerdere Wi-Fi punten en wordt het wachtwoord niet geaccepteerd? Zorg dat je het Wi-Fi punt pakt dat blauw knippert. Heb je al een keer eerder ingelogd? Dan heb je zelf een wachtwoord aangemaakt. Weet je dat wachtwoord niet meer? Reset dan je Wi-Fi punten. Dit doe je door middel van het resetknopje achter op het apparaat. Daarna kun je het wachtwoord weer gebruiken dat op de sticker van het blauw knipperende Wi-Fi punt staat.
- 3. Klik in de bovenste rij op Instellingen.

4. Klik aan de linkerkant op Extra Wi-Fi. Je komt op deze pagina:

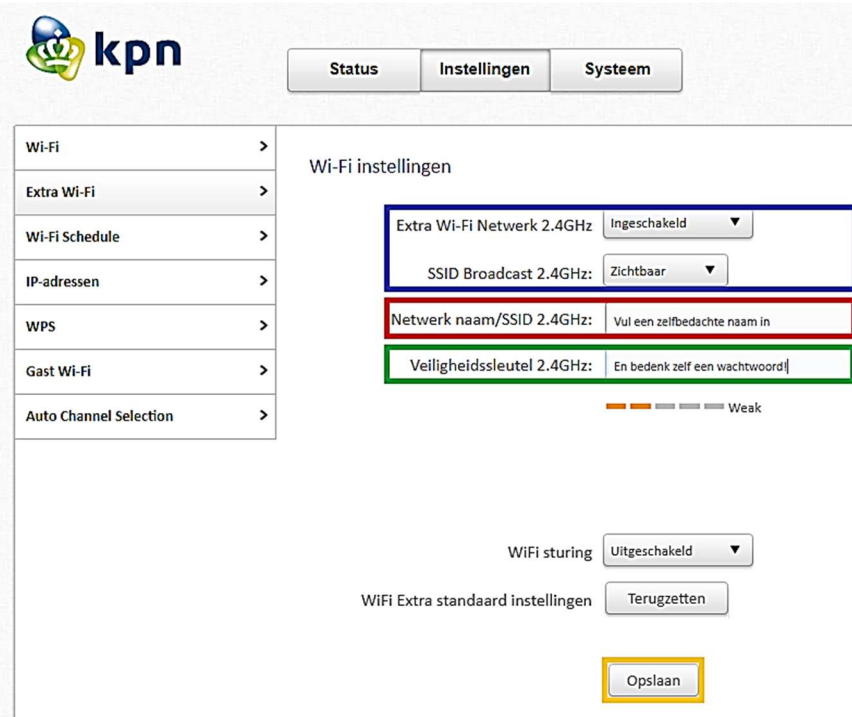

Zorg dat het 2,4Ghz netwerk is ingeschakeld (blauw), kies zelf een netwerknaam/ SSID (rood) en een wachtwoord/veiligheidssleutel (groen) en klik op opslaan (geel).

- Experia Box V10A
- 1. Open een browser en ga naar http://192.168.2.254 of http://mijnmodem.kpn
- 2. Log in met gebruikersnaam en je wachtwoord. Deze staan op de sticker achter op de V10A.
- 3. Klik in het linkermenu op WLAN.
- 4. Klik in de bovenrij op Extra Wi-Fi. Je komt op deze pagina:

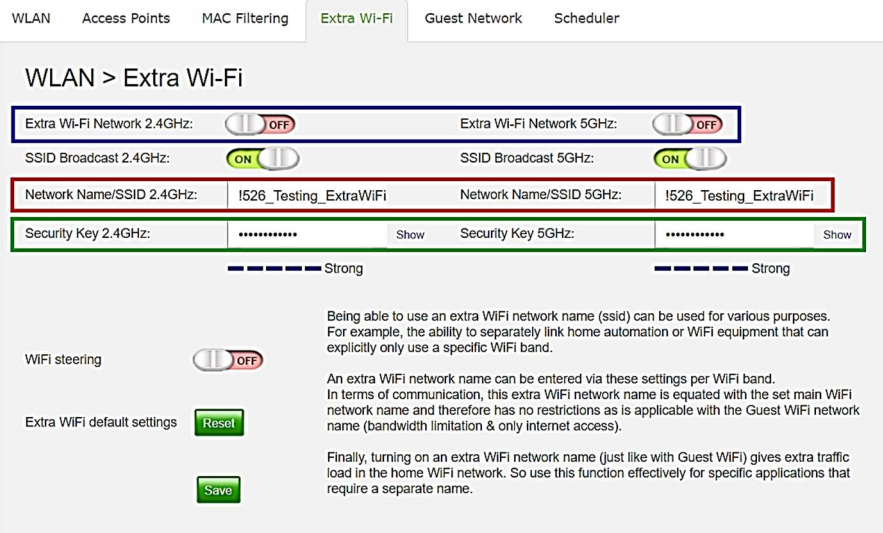

In het blauwe blok zet je de Extra Wi-Fi aan door het schuifje/de schuifjes op ON te zetten. Je kunt los van elkaar de 2,4Ghz en 5Ghz frequenties aan/uit hebben staan en instellen.

In het rode blok vind je de netwerknaam (SSID). Dit is standaard je normale WI Wi-Fi naam gevolgd door ExtraWiFi2G of \_ExtraWiFi5G. Je kunt dit aanpassen. Geef je beide frequenties dezelfde naam, dan zullen deze een meshnetwerk vormen met elkaar. Als je dat doet, dan kun je ook onderaan het schuifje Wi-Fi steering op ON zetten.

In het groene blok vind je de beveiliging. Het type is gelijk aan die van de reguliere Wi-Fi. Dus die kun je hier niet apart instellen. Het wachtwoord is ingevuld met een standaardwaarde. Deze kun je zelf aanpassen. Dit raden we ook aan. Met de Show optie achter het invulveld kun je (tijdelijk) zichtbaar maken wat je invult.

Als je hier wijzigingen doet, bevestig dit met de groen knop Save Settings.

- Experia Box 12
- 1. Open een browser en ga naar http://192.168.2.254 of http://mijnmodem.kpn
- 2. Log in met gebruikersnaam en je wachtwoord. Gebruikersnaam is Admin. Het wachtwoord staat op de sticker achter op de Box 12 [rood].

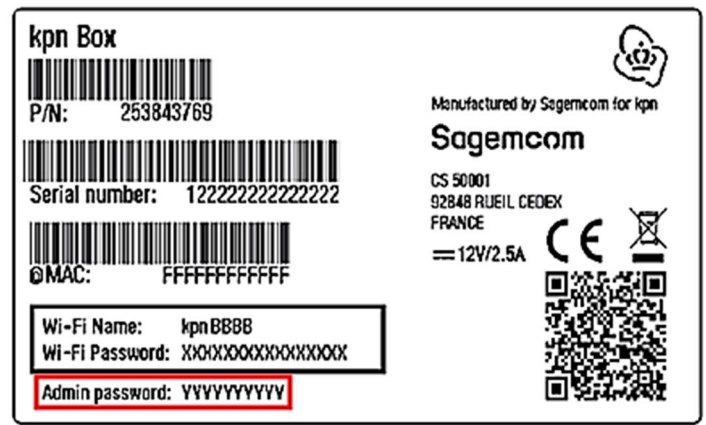

3. Klik op de blauwe knop Wi-Fi Settings.

4. Klik in de bovenrij op Extra Wi-Fi. Je komt op deze pagina:

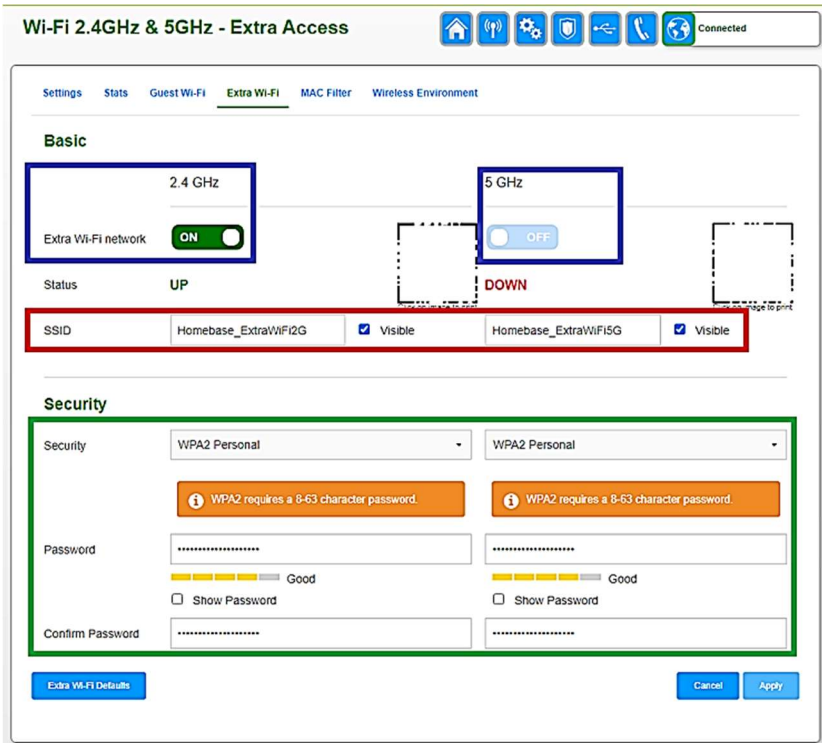

In de blauwe blokken zet je de Extra Wi-Fi aan door het schuifje/de schuifjes op ON te zetten. Daarna zie je de rest van de instellingen. Je kunt los van elkaar de 2,4Ghz en 5Ghz frequenties aan/uit hebben staan en instellen.

In het rode blok vind je de netwerknaam (SSID). Dit is standaard je normale Wi-Fi naam gevolgd door ExtraWiFi2G of \_ExtraWiFi5G. Je kunt dit aanpassen. Geef je beide frequenties dezelfde naam, dan zullen deze een meshnetwerk vormen met elkaar.

In het groene blok vind je het beveiligingstype (Security) en het wachtwoord (Password).

Je kunt de gegeven standaardwaardes houden als je wilt. We raden echter wel aan om zelf een wachtwoord te kiezen. Je moet dit dan twee keer invullen: in het veld Password én in het veld Confirm Password.

Als je hier wijzigingen doet, bevestig dit met de blauwe knop Apply.